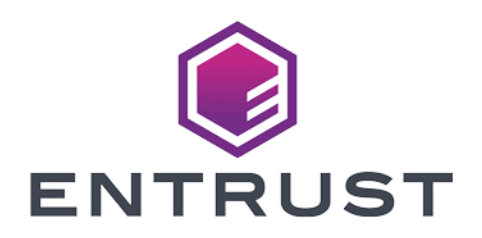

# Microsoft Authenticode

## nShield® HSM Integration Guide

2024-02-12

Member of Microsoft Intelligent<br>Security Association

Microsoft Security

© 2024 Entrust Corporation. All rights reserved.

# Table of Contents

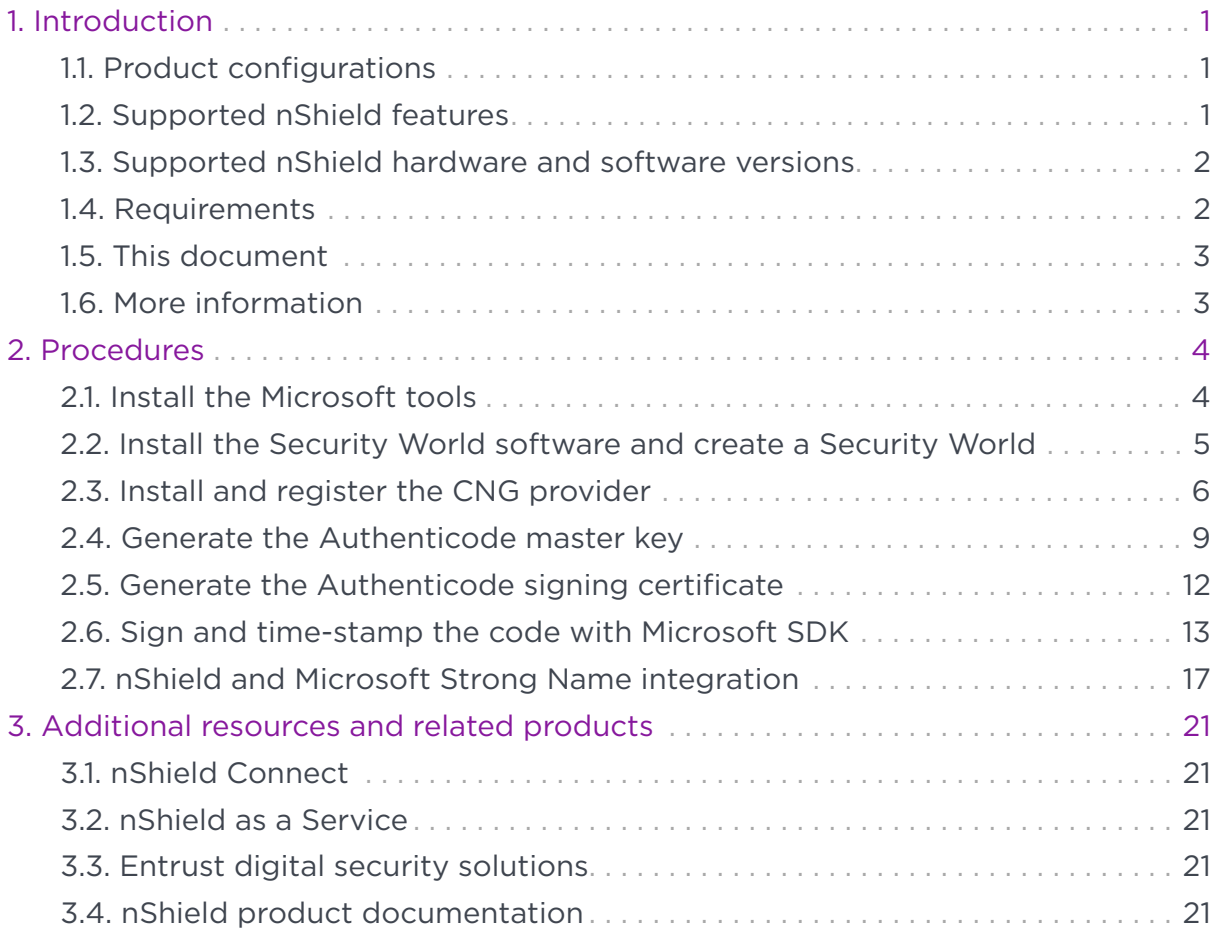

# <span id="page-2-0"></span>Chapter 1. Introduction

The Entrust nShield Hardware Security Module (HSM) integrates with Microsoft Authenticode to enable you to identify the publisher of a software component before it is downloaded from the Internet, and to verify that no one has altered the code after it has been signed. Authenticode relies on proven cryptographic techniques and the use of one or more private keys to sign and time-stamp the published software. It is important to maintain the confidentiality of these keys.

The benefits of using an HSM with Microsoft Authenticode include:

- Protection for the organizational credentials of the software publisher.
- Secure storage of the private key.
- FIPS 140 Level 3 validated hardware.
- Provision of a trusted time-stamp to Authenticode.

#### <span id="page-2-1"></span>1.1. Product configurations

Entrust has successfully tested nShield HSM integration with Microsoft Authenticode in the following configurations:

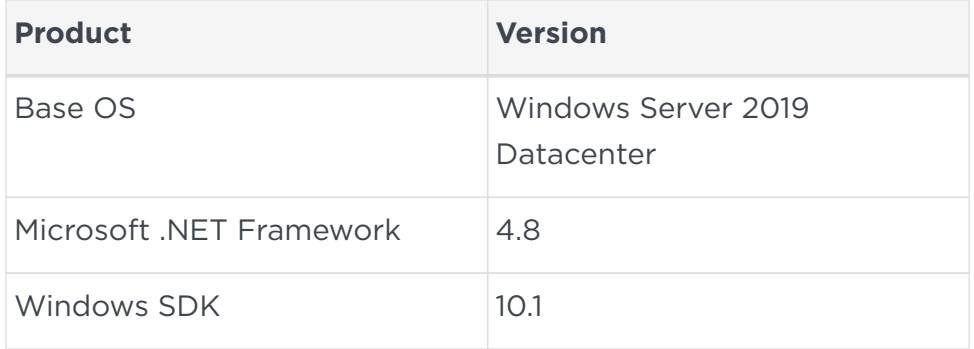

#### <span id="page-2-2"></span>1.2. Supported nShield features

Entrust has successfully tested nShield HSM integration with the following features:

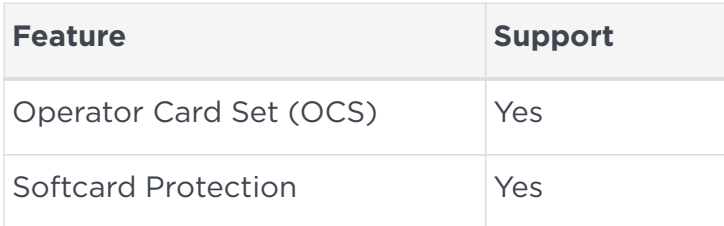

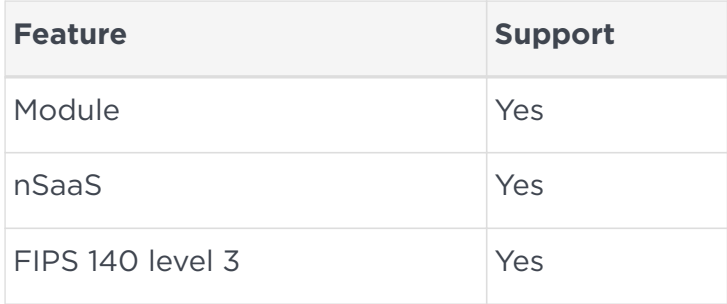

### <span id="page-3-0"></span>1.3. Supported nShield hardware and software versions

Entrust has successfully tested with the following nShield hardware and software versions:

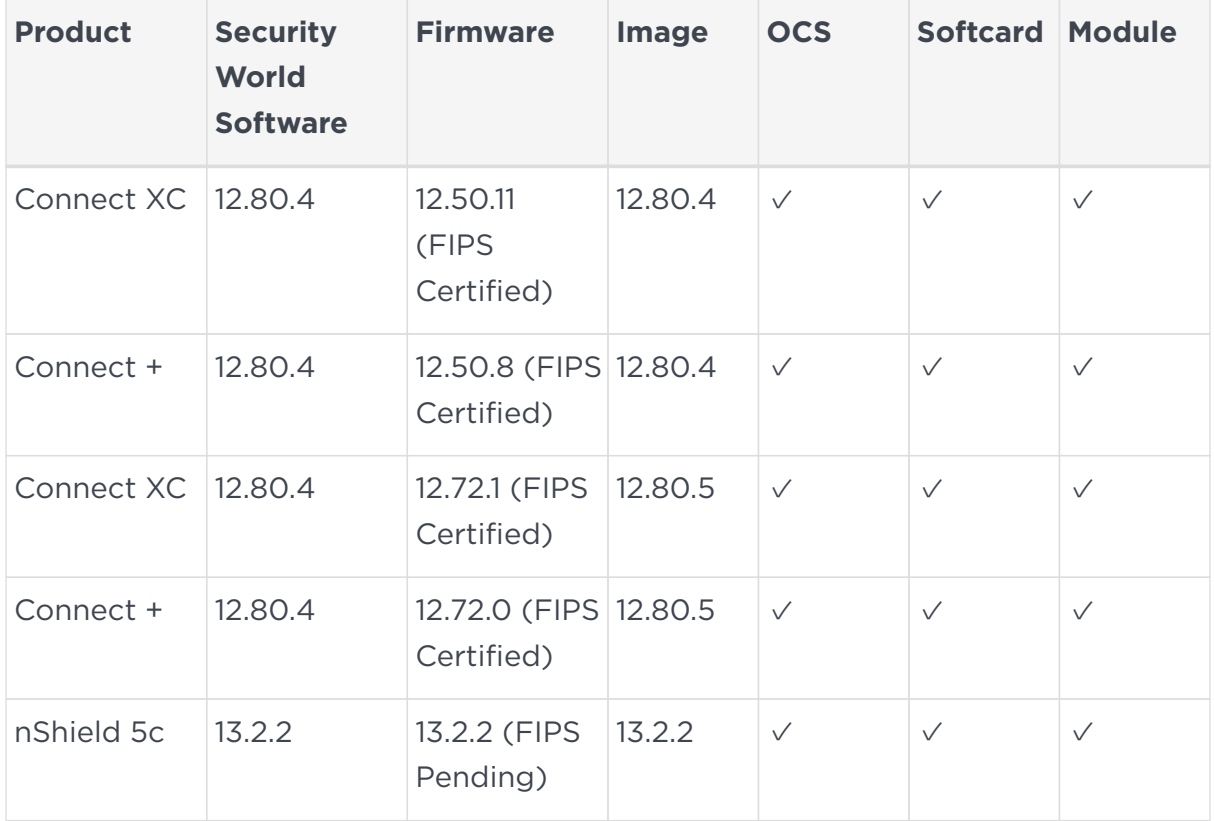

#### <span id="page-3-1"></span>1.4. Requirements

Entrust recommends that you familiarize yourself with the Microsoft Authenticode documentation and setup process, and have the nShield documentation available.

Entrust also recommends that the following aspects of HSM administration are taken into account:

- The Administration Card Set (ACS) K-of-N and management of the card set.
- The type of protection for the application keys, that is, module protection or Operator Card Set (OCS) protection.
- The Operator Card Set K-of-N and management of the card set.
- Any requirement for a FIPS 140 Level 3 Security World.
- Key attributes, such as the key size, persistence, and time-out.

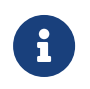

Entrust recommends that you allow only unprivileged connections unless you are performing administrative tasks.

### <span id="page-4-0"></span>1.5. This document

This document explains how to set up and configure Microsoft Authenticode with an HSM. The instructions in this document have been tested and provide an integration process. There may be other untested ways to achieve interoperability.

This document may not cover every step in the process of setting up all the software. Entrust assumes you have read the HSM documentation and that you are familiar with the documentation and setup process for Microsoft Authenticode. For more information about installing Microsoft Authenticode, refer to the Microsoft documentation.

#### <span id="page-4-1"></span>1.6. More information

For more information about OS support, contact your Microsoft sales representative or Entrust nShield Support,<https://nshieldsupport.entrust.com>.

## <span id="page-5-0"></span>Chapter 2. Procedures

To install and configure Microsoft Authenticode with an HSM:

- Install the Microsoft Windows SDK.
- Install the nShield Security World software and create a Security World.
- Install and register the CNG provider.

The installation procedures outlined here assume, for example purposes, that you are installing an offline root Certificate System. It is also assumed that a new root key is generated during installation, rather than a software key being imported from an existing installation.

#### <span id="page-5-1"></span>21. Install the Microsoft tools

- 1. Install the Microsoft Windows SDK, which contains the Authenticode programs such as signtool and sn (Strong Name Tool). See the appropriate Microsoft SDK installation documentation.
- 2. Add the path to the above programs to the Windows Environment Variable, since it might be long.
	- Second line: path to the nShield utilities.
	- Third line: path to the signtool utility.
	- Fourth line: path to the sn utility.
	- Fifth line: path to the csc.exe compiler.

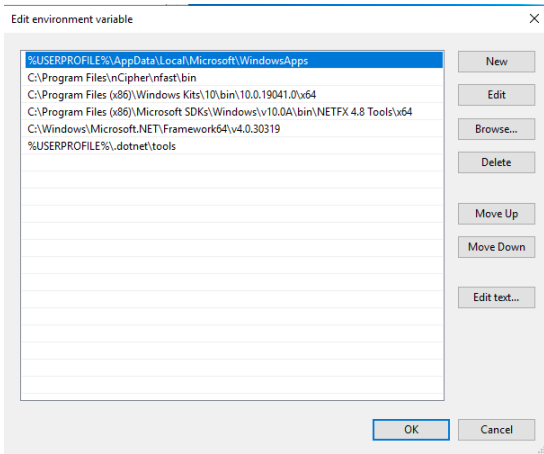

3. Install the PowerShell PKI module:

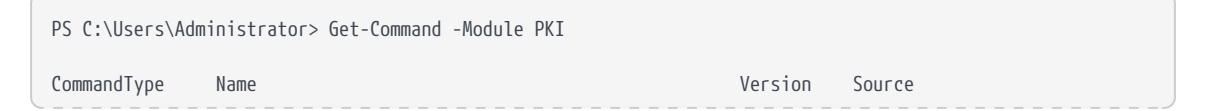

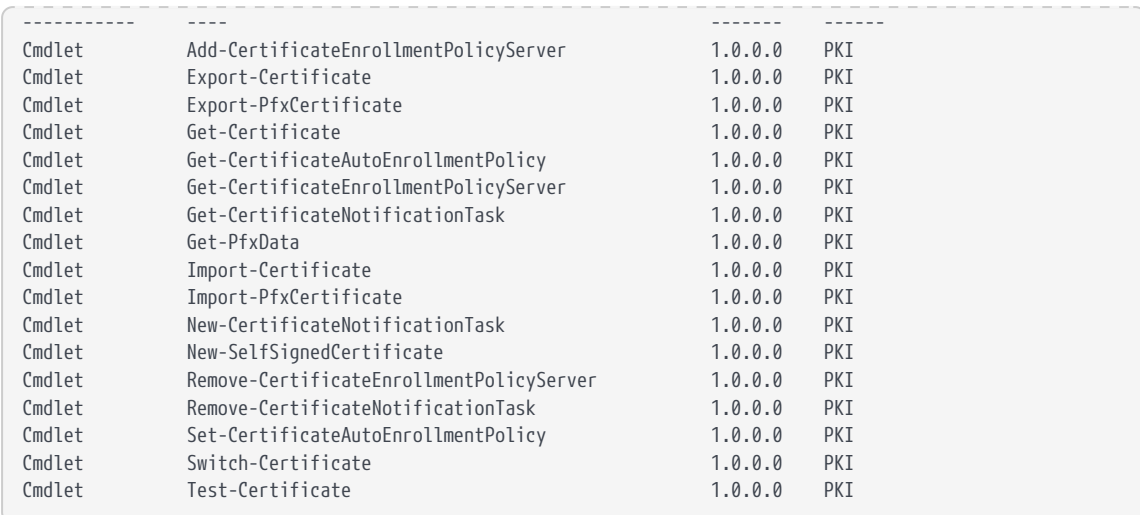

#### <span id="page-6-0"></span>2.2. Install the Security World software and create a Security World

- 1. Install the Security World software by double-clicking on the SecWorld\_Windowsxx.xx.xx.iso file. For detailed instructions, see the *Installation Guide* and the *User Guide* for the HSM available from the installation disc.
- 2. Add the Security World utilities path C:\Program Files\nCipher\nfast\bin to the Windows system path.
- 3. Open the firewall port 9004 for the HSM connections.
- 4. Install the nShield Connect HSM locally, remotely, or remotely via the serial console. See the following nShield Support articles, and the *Installation Guide* for the HSM:
	- [How to locally set up a new or replacement nShield Connect](https://nshieldsupport.entrust.com/hc/en-us/articles/360021378272-How-To-Locally-Set-up-a-new-or-replacement-nShield-Connect)
	- [How to remotely set up a new or replacement nShield Connect](https://nshieldsupport.entrust.com/hc/en-us/articles/360014011798-How-To-Remotely-Setup-a-new-or-replacement-nShield-Connect)
	- [How to remotely set up a new or replacement nShield Connect XC Serial](https://nshieldsupport.entrust.com/hc/en-us/articles/360013253417-How-To-Remotely-Setup-a-new-or-replacement-nShield-Connect-XC-Serial-Console-Model) [Console model](https://nshieldsupport.entrust.com/hc/en-us/articles/360013253417-How-To-Remotely-Setup-a-new-or-replacement-nShield-Connect-XC-Serial-Console-Model)

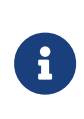

Access to the Entrust nShield Support Portal is available to customers under maintenance. To request an account, contact [nshield.support@entrust.com](mailto:nshield.support@entrust.com).

5. Open a command window and run the following to confirm that the HSM is operational:

```
>enquiry
Server:
  enquiry reply flags none
  enquiry reply level Six
```
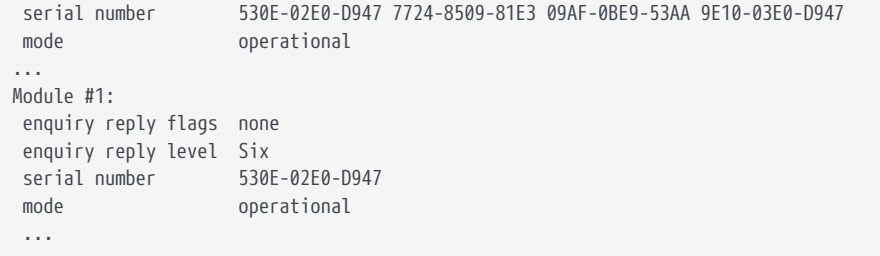

- 6. Create your Security World if one does not already exist, or copy an existing one. Follow your organization's security policy for this.
- 7. Confirm that the Security World is usable:

```
>nfkminfoAuthen
 generation 2
 state 0x37270008 Initialised Usable ...
 ...
Module #1
 generation 2
  state 0x2 Usable
  ...
```
#### <span id="page-7-0"></span>2.3. Install and register the CNG provider

- 1. Select the **Start** button to access all applications. Look for the recently installed nShield utilities.
- 2. Double-click the CNG configuration wizard and run it as Administrator.

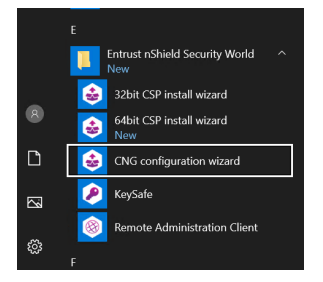

3. Select **Next** on the **CNG Install** welcome screen.

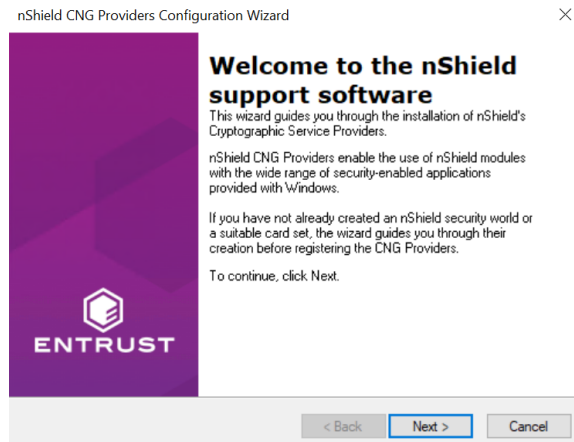

4. Select **Next** on the **Enable HSM Pool Mode** screen. Leave the **Enable HSM Pool Mode for CNG Providers** check box un-checked.

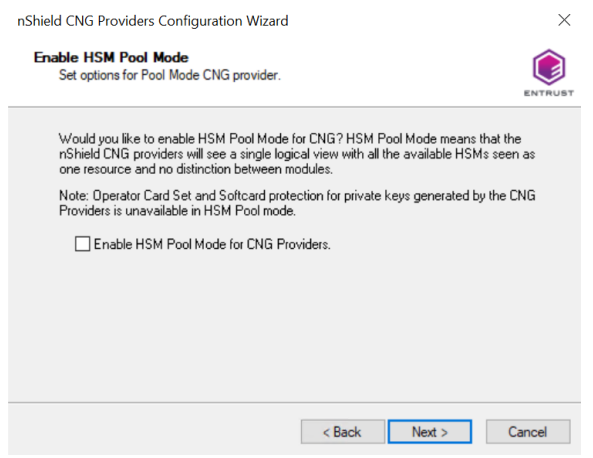

- 5. At the **Security World** screen, select:
	- **Use the existing security world** if you already have a Security World that you intend to use for this integration. The corresponding world and module xxxx-xxxx-xxxx files most be present in the %NFAST\_KMDATA%\local folder. Be prepared to present the quorum of Administrator cards.
	- **Create a new Security World** if you do not currently have a Security World or would like to create a new Security World.

 $\boldsymbol{\theta}$ 

For the purposes of this *Integration Guide*, an existing Security World is used. For instructions on how to create and configure a new Security World, see the *Installation Guide* and *User Guide* for your HSM.

Select **Next**.

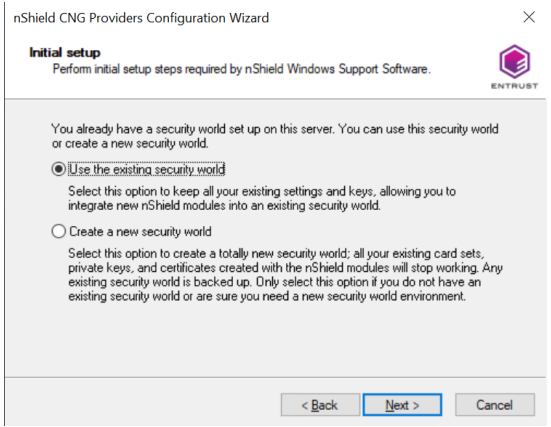

6. The **Set Module States** pop-up shows the available HSM(s). Select the desired HSM. The state of the selected HMS should be operational. Select **Next**.

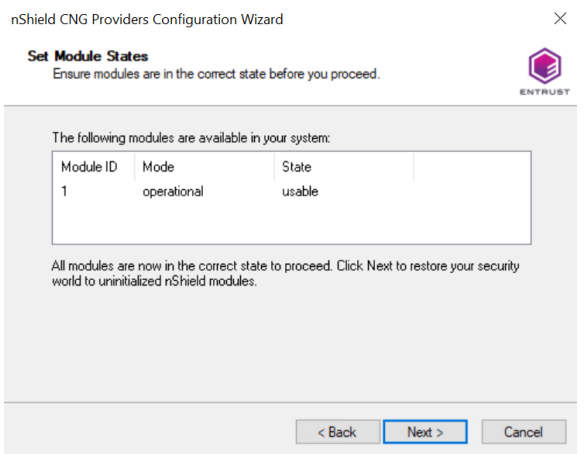

- 7. Select the protection method.
	- Module protection:
		- a. In **Key Protection Setup**, select **Softcard protection**, then select **Next**.
	- Operator Card Set protection:
		- a. In **Key Protection Setup**, select **Operator Card Set**, then select **Next**.
		- b. Enter the OCS name, K of N values, select **Persistent** and **Usable remotely**, then select **Next**.
		- c. Insert a blank Operator Card in the HSM.
		- d. In **Insert Next Card**, enter a name to for the OCS card, enter the passphrase for the OCS card, then select **Next**.
	- Softcard protection:
		- a. In **Key Protection Setup**, select **Softcard protection** , then select **Next**.
		- b. In **Token for Key Protection**, select **Create a new Softcard named**, enter the name of the Softcard and the passphrase for the Softcard,

then select **Next**.

#### 8. In **Software installation**, select **Next**.

The nShield CNG providers are installed and the key Storage Provider is registered.

- 9. Select **Finish**.
- 10. Open a command window as administrator and type the following to confirm that the KSP has been successfully registered. Look for **nCipher Security**

#### **World Key Storage Provider**.

>cnglist.exe --list-providers Microsoft Key Protection Provider Microsoft Passport Key Storage Provider Microsoft Platform Crypto Provider Microsoft Primitive Provider Microsoft Smart Card Key Storage Provider Microsoft Software Key Storage Provider Microsoft SSL Protocol Provider Windows Client Key Protection Provider nCipher Primitive Provider nCipher Security World Key Storage Provider

#### 11. Check the registry in CNGRegistry:

```
HKEY_LOCAL_MACHINE\SYSTEM\ControlSet001\Control\Cryptography\Providers\nCipherSecurityWorldKeyStorageProvid
er
```
#### <span id="page-10-0"></span>2.4. Generate the Authenticode master key

This key will be protected by the HSM.

1. Launch PowerShell as Administrator, and run

Generate\_Authenticode\_MasterKey.ps1:

> .\Generate\_Authenticode\_MasterKey.ps1

Script:

```
$cngProviderName = "nCipher Security World Key Storage Provider"
$cngAlgorithmName = "RSA"
$cngKeySize = 2048
$cngKeyName = "Authenticode_MasterKey"
$cngProvider = New-Object System.Security.Cryptography.CngProvider($cngProviderName)
```
\$cngKeyParams = New-Object System.Security.Cryptography.CngKeyCreationParameters \$cngKeyParams.provider = \$cngProvider \$cngKeyParams.KeyCreationOptions = [System.Security.Cryptography.CngKeyCreationOptions]::OverwriteExistingKey \$keySizeProperty = New-Object System.Security.Cryptography.CngProperty( "Length",[System.BitConverter]::GetBytes(\$cngKeySize), [System.Security.Cryptography.CngPropertyOptions]::None); \$cngKeyParams.Parameters.Add(\$keySizeProperty) \$cngAlgorithm = New-Object System.Security.Cryptography.CngAlgorithm(\$cngAlgorithmName) \$cngKey = [System.Security.Cryptography.CngKey]::Create(\$cngAlgorithm, \$cngKeyName, \$cngKeyParams)

- 2. Enter the credentials associated with the protection method:
	- OCS Card Protection:

The **Create new key** window appears.

a. Select **Next**.

The **Select a method to protect new key** window appears.

- b. Select **Operator Card Set protection**.
- c. Insert the OCS card in the HSM and select **Next**.

The **Select token to protect key with** window appears.

Notice that the OCS name appears in the **Current Operator Card Sets** box.

d. Select **Next**.

The **Choose modules you wish to load the key onto** window appears.

e. Add the HSM and select **Finish**.

A credentials window appears.

f. Enter the OCS passphrase and select **Next**.

The **Card reading complete** window appears.

- g. Select **Finish**.
- Softcard protection:

A softcard credentials window appears.

- a. Enter the Softcard passphrase.
- b. Select **Finish**.
- Module protection:

No window appears for module protection.

A 2048-bit RSA key pair, called Authenticode\_MasterKey, is generated. The key is encrypted in the HSM, and then pushed to the requesting On-Premise Client server, where it is stored as an Application Key Token in the %NFAST\_KMDATA%\local folder (:\ProgramData\nCipher\Key Management Data\local).

3. Verify the new key:

```
> nfkminfo -k
Key list - 1 keys
 AppName caping Ident s-1-5-21-3303772969-3979158951-288552622-500--
006507ceb938e7b01e42954ffd4e2238483710eb
```
4. Display the information about the key by copy-pasting the key name. The protection method is displayed according to the type of protection you are using:

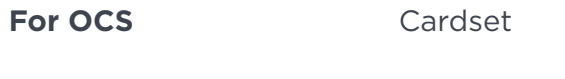

**For Softcard** Passphrase

**For module protection** Module

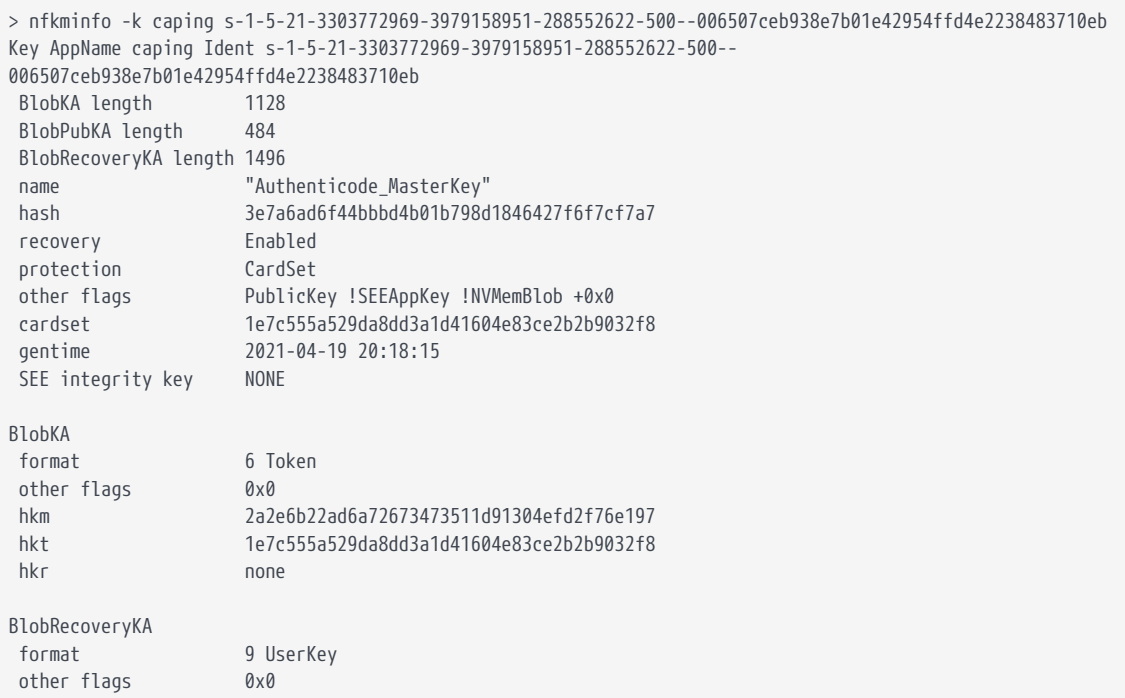

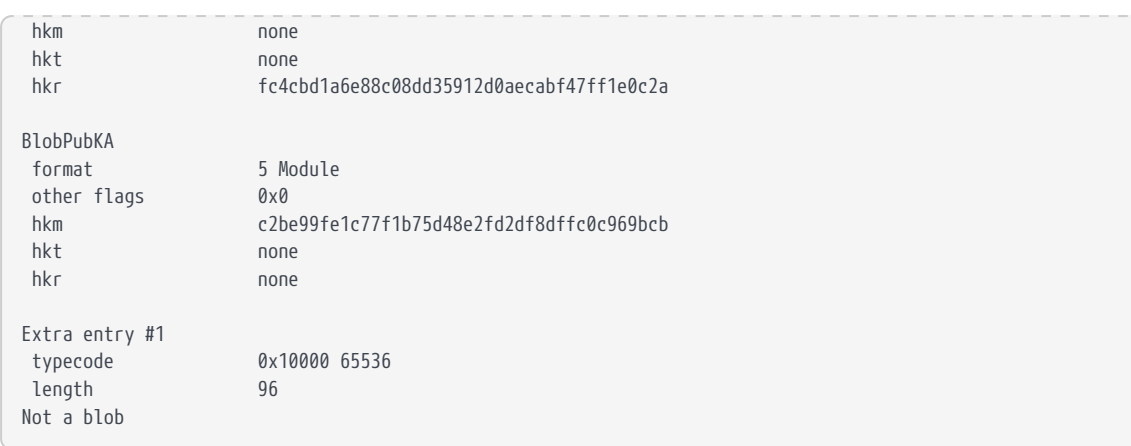

#### <span id="page-13-0"></span>2.5. Generate the Authenticode signing certificate

A self-signed code signing certificate will be generated for the purpose of this *Integration Guide*.

1. Launch PowerShell as Administrator, and run Generate\_Authenticode\_SelfCert.ps1:

```
> .\Generate_Authenticode_SelfCert.ps1
```
Script:

```
$cngProviderName = "nCipher Security World Key Storage Provider"
$subjectName = "Authenticode Code Signing Certificate"
$friendlyName = "Authenticode_SelfCert"
# locationName = "Cert:\LocalMachine\My"
$locationName = "Cert:\CurrentUser\My"
$containerName = "Authenticode_MasterKey"
New-SelfSignedCertificate -Subject $subjectName -FriendlyName $friendlyName -Type CodeSigningCert
-CertStoreLocation $locationName -Provider $cngProviderName -ExistingKey -Container $containerName
```
- 2. Enter the credentials associated with the protection method:
	- OCS card protection:

The **Load key** window appears.

a. Select **Next**.

The **Choose modules you wish to load the key onto** window appears.

b. Add the HSM and select **Finish**.

A credentials window appears.

c. Enter the OCS passphrase and select **Next**.

The **Card reading complete** window appears.

- d. Select **Finish**.
- Softcard protection:

A softcard credentials window appears.

- a. Enter the Softcard passphrase.
- b. Select **Finish**.
- Module protection:

No pop-up window appears for module protection.

3. When the script completes, the PowerShell command line displays the following information:

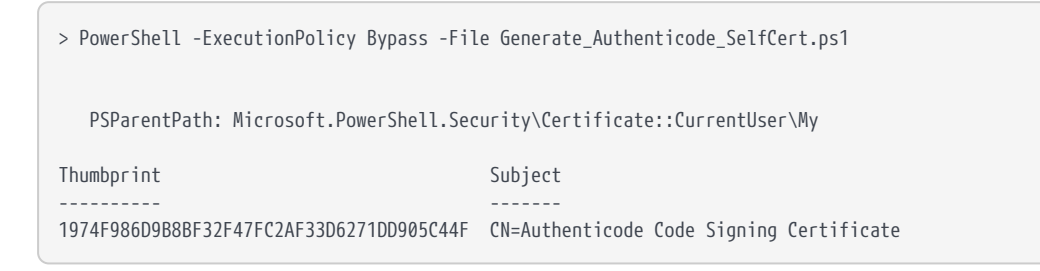

4. The self-signed certificate can be viewed at any time in a PowerShell window:

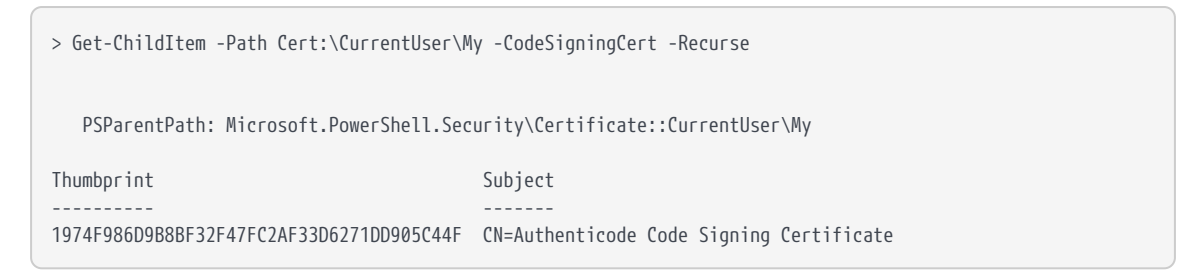

The certificate can also be viewed with the Windows Certificate Manager.

#### <span id="page-14-0"></span>2.6. Sign and time-stamp the code with Microsoft SDK

The signtool utility is used for signing. The Entrust on-line Time Stamp Server (TSS) is used to time stamp.

signtool can access the code-signing certificate the following ways:

- Directly from the certificate store with the thumbprint. This is the preferred method.
- By name, for example Authenticode Code Signing Certificate.
- By pointing to a .cer file that was created by exporting the certificate.

If you plan to access the certificate by pointing to a .cer file:

- 1. Export the certificate to your preferred location in the file system.
- 2. Launch PowerShell as Administrator, and run Export\_Certificate.ps1:

> .\Export\_Certificate.ps1

Script:

\$certificate = Get-ChildItem **-Path** Cert:\CurrentUser\My\ | Where-Object {\$\_.Subject **-eq** "CN=Authenticode Code Signing Certificate"}

```
 Export-Certificate -FilePath "C:\Users\Administrator\Documents\Authenticode Code Signing Certificate.cer"
-Cert $certificate
```
- 3. View the exported certificate by right-click on it and selecting **Properties**.
- 4. An executable called MyTestApplication.exe was created for the purpose of this guide. Sign and time stamp it by running one of the signing scripts provided. There is a script for each protection method. Modify the script as needed.

For all protection methods:

- 1. Run the required script:
	- OCS card protection:
		- a. Run the following script:

> .\Sign\_with\_MS\_SDK\_OCS.ps1

Script:

```
# CNG Provider
#$cngProviderName = "nCipher Security World Key Storage Provider"
# Certificate Key
#$containerName = "Authenticode_MasterKey"
# Certificate Name
```

```
#$certName = "Authenticode Code Signing Certificate"
#$certificatePath = "C:\Users\Administrator\Documents\Authenticode Code Signing
Certificate.cer"
$certHash = "1974f986d9b8bf32f47fc2af33d6271dd905c44f"
# OCS Password
#$password = "xxxxxxxxxxx"
# Entrust Certificate Services Time Stamp Server
$timestampServer = "http://timestamp.entrust.net/TSS/RFC3161sha2TS"
# File to be Signed
$fileName = "C:\Users\Administrator\Documents\MyTestApplication.exe"
#signtool sign /debug /fd SHA256 /n $certName /td SHA256 /tr $timestampServer $fileName
#signtool sign /debug /fd SHA256 /csp $cngProviderName /kc $containerName /f $certificatePath
/p $password /td SHA256 /tr $timestampServer $fileName
signtool sign /debug /fd SHA256 /sha1 $certHash /td SHA256 /tr $timestampServer $fileName
```
- b. Select the HSM and enter the passphrase when prompted.
- Softcard protection:
	- a. Run the following script:

```
> .\Sign_with_MS_SDK_Softcard.ps1
```
Script:

```
# CNG Provider
$cngProviderName = "nCipher Security World Key Storage Provider"
# Certificate Key
$containerName = "Authenticode_MasterKey"
# Certificate Name
$certName = "Authenticode Code Signing Certificate"
$certificatePath = "C:\Users\Administrator\Documents\Authenticode Code Signing Certificate.cer"
# Softcard Password
$password = "1234"# Entrust Certificate Services Time Stamp Server
$timestampServer = "http://timestamp.entrust.net/TSS/RFC3161sha2TS"
# File to be Signed
$fileName = "C:\Users\Administrator\Documents\MyTestApplication.exe"
signtool sign /debug /fd SHA256 /csp $cngProviderName /kc $containerName /f $certificatePath /p
$password /td SHA256 /tr $timestampServer $fileName
```
- b. Enter the passphrase when prompted.
- Module protection:

a. Run the following script:

> .\Sign\_with\_MS\_SDK\_Module.ps1

Script:

```
# CNG Provider
$cngProviderName = "nCipher Security World Key Storage Provider"
# Certificate Key
$containerName = "Authenticode_MasterKey"
# Certificate Name
$certName = "Authenticode Code Signing Certificate"
$certificatePath = "C:\Users\Administrator\Documents\Authenticode Code Signing Certificate.cer"
#$certHash = "1974f986d9b8bf32f47fc2af33d6271dd905c44f"
# Password
#$password = "123"
#$password = "xxxxxxxxxxx"
# Entrust Certificate Services Time Stamp Server
$timestampServer = "http://timestamp.entrust.net/TSS/RFC3161sha2TS"
# File to be Signed
$fileName = "C:\Users\Administrator\Documents\MyTestApplication.exe"
signtool sign /debug /fd SHA256 /n $certName /td SHA256 /tr $timestampServer $fileName
```
For all protection types, the PowerShell command line displays script output information similar to the following:

```
The following certificates were considered:
     Issued to: Authenticode Code Signing Certificate
     Issued by: Authenticode Code Signing Certificate
     Expires: Tue Apr 19 17:48:34 2022
     SHA1 hash: 1974F986D9B8BF32F47FC2AF33D6271DD905C44F
After EKU filter, 1 certs were left.
After expiry filter, 1 certs were left.
After Hash filter, 1 certs were left.
After Private Key filter, 1 certs were left.
The following certificate was selected:
     Issued to: Authenticode Code Signing Certificate
      Issued by: Authenticode Code Signing Certificate
     Expires: Tue Apr 19 17:48:34 2022
     SHA1 hash: 1974F986D9B8BF32F47FC2AF33D6271DD905C44F
Done Adding Additional Store
Successfully signed: C:\Users\Administrator\Documents\MyTestApplication.exe
Number of files successfully Signed: 1
Number of warnings: 0
```

```
Number of errors: 0
```
2. Select the **Properties** of the test executable that was signed. Select the **Digital Signatures** tab, and **Details**. Notice the time stamp and other signing parameters just created.

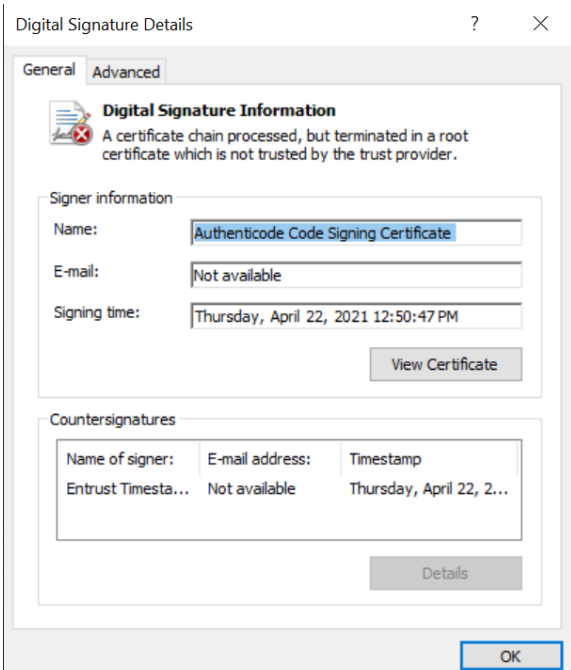

## <span id="page-18-0"></span>2.7. nShield and Microsoft Strong Name integration

Strong names prevent spoofing of your code by a third party.

Strong name signing is provided with the Microsoft SDK to give .NET Framework assemblies unique identities. To get a valid strong name, an assembly is strongname signed during the build process. This is done by using the private key that corresponds to the public key in the strong name.

The strong name signature can then be verified using the public key.

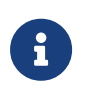

Make sure you use the 32-bit version of the sn utility. The 64-bit version is not supported.

1. Install and register the CAPI provider, which is required for strong name signing with nShield products. Run both the **32bit CSP install wizard** and the **64bit CSP install wizard** and follow the steps. The following shows an example of the 64bit installer.

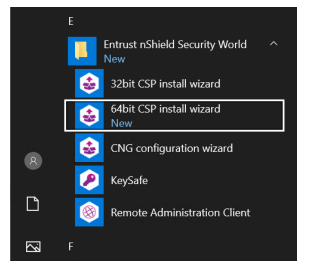

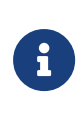

Do not place the HSM in Pre-initialization mode as descried in [Install and register the CNG provider](#page-7-0). Name the OCS MSAuthenticodeCAPI.

- 2. Open a command window as **Administrator**.
- 3. Set the cryptography service provider.

Notice that the output **nCipher Enhanced Cryptographic Provider** differs from the **nCipher Security World Key Storage Provider** of the CNG.

>sn -c "nCipher Enhanced Cryptographic Provider" Microsoft (R) .NET Framework Strong Name Utility Version 4.0.30319.0 Copyright (c) Microsoft Corporation. All rights reserved. Default CSP set to 'nCipher Enhanced Cryptographic Provider'

4. Create the container:

>keytst -c StrongNamed\_Container CSP being used: nCipher Enhanced Cryptographic Provider

Container 'StrongNamed\_Container' created

- 5. Create the key in the container:
	- a. Run the following command:

```
>keytst -cs StrongNamed_Container
CSP being used: nCipher Enhanced Cryptographic Provider
Generating 2048-bit key(s) for the 'StrongNamed_Container' container.
```
New signature key generated OK.

The key protection wizard starts. For example, for the **64-bit CSP install**:

b. Select **Next**.

The **Choose an Operator Card Set** window appears.

c. Select the OCS and select **Next**.

The **Choose Modules** window appears.

d. Select the HSM and select **Next**.

The **Load a Token** window appears.

e. Enter the passphrase and select **Next**.

A completion window appears.

f. Select **Finish**.

6. List the container and the key that you created:

>csputils -U ALL File ID Container name Container owner DLL name S X ========= =================== =================== ========= = = 49942fc5f StrongNamed\_Cont... WIN-G0JD49QMHEV\... ncsp \* 1 container and 1 key found.

7. Show the public half of the key created above. If using an OCS, select the cardset and the HSM. Enter the passphrase as done above.

>keytst -p StrongNamed\_Container CSP being used: nCipher Enhanced Cryptographic Provider Container 'StrongNamed\_Container': Key exchange key not present. Public half of Signature key is: 06 02 00 00 00 24 00 00 52 53 41 31 00 08 00 00 01 00 01 00 17 F1 63 62 50 41 94 16 90 3F 25 CD 2B 6F FF C5 91 29 74 BA AE 67 EF C4 3D E9 E5 26 10 EE E4 D9 71 1C 0D 7F 2D 71 89 D1 E6 A9 77 A3 AE EB 79 0A 5F D6 E4 3B 41 5A 17 C3 30 B3 8F DF A0 01 E2 93 8E 6F 6B 5B E2 E5 01 A7 19 25 48 EF 4C 65 29 8D 5E E1 0D 55 E8 93 43 9D 9A 41 EC 93 BD A1 83 11 CF C8 E3 A0 4E AC 78 DC 70 A2 46 56 3F 56 FA 65 C4 4C C1 95 57 CD 40 FE 3A 3F 7B 00 BD BA D5 AB EB 1B A4 06 7A 80 A5 41 27 24 B0 18 45 58 7E B5 7A 5C 80 5D 8C 7D 06 78 2B 3A 7F 36 96 42 D9 29 65 EE 1D 7D 1F E2 15 B6 8C C5 32 66 CB DC C5 54 27 4E D5 76 41 E6 3C FF 00 C0 E6 91 64 FD 4D 2E E8 FD 3D 7A D0 88 CF 0F 14 FA AE 38 70 6D 57 99 31 74 0E B1 29 16 A5 D0 8F FE 1B 08 09 51 AE 7F 76 FC 1F D0 84 7A 4E 76 0C DC E0 D3 2E C9 2F 8F 5E D6 62 7C 38 75 2D AA 47 EF 56 0F 6F 56 78 A7

8. Extract the public half of the key to a file:

sn -pc StrongNamed\_Container C:\Users\Administrator\Documents\StrongNamed\_Container.snk

Microsoft (R) .NET Framework Strong Name Utility Version 4.0.30319.33440 Copyright (c) Microsoft Corporation. All rights reserved.

Public key written to StrongNamed\_Container.snk

9. The executable MyTestProgram.cs was created for the purpose of this guide.

Compile MyTestProgram.cs with the public key part of StrongNamed\_Container:

csc /delaysign+ /keyfile:"C:\Users\Administrator\Documents\StrongNamed\_Container.snk" /out:C:\Users\Administrator\Documents\MyTestProgram.exe C:\Users\Administrator\Documents\MyTestProgram.cs Microsoft (R) Visual C# Compiler version 4.8.3761.0 for C# 5 Copyright (C) Microsoft Corporation. All rights reserved.

10. Re-sign the signed MyTestProgram.exe executable with StrongNamed\_Container:

>sn -Rc C:\Users\Administrator\Documents\MyTestProgram.exe StrongNamed\_Container Microsoft (R) .NET Framework Strong Name Utility Version 4.0.30319.0 Copyright (c) Microsoft Corporation. All rights reserved.

Assembly 'C:\Users\Administrator\Documents\MyTestProgram.exe' successfully re-signed

11. Verify the self-consistency of the strong name signature:

>sn -v C:\Users\Administrator\Documents\MyTestProgram.exe

Microsoft (R) .NET Framework Strong Name Utility Version 4.0.30319.0 Copyright (c) Microsoft Corporation. All rights reserved.

Assembly 'C:\Users\Administrator\Documents\MyTestProgram.exe' is valid

12. Disassemble MyTestProgram.exe:

>ildasm C:\Users\Administrator\Documents\MyTestProgram.exe

# <span id="page-22-0"></span>Chapter 3. Additional resources and related products

- <span id="page-22-1"></span>3.1. [nShield Connect](https://www.entrust.com/digital-security/hsm/products/nshield-hsms/nshield-connect)
- <span id="page-22-2"></span>3.2. [nShield as a Service](https://www.entrust.com/digital-security/hsm/products/nshield-hsms/nshield-as-a-service)
- <span id="page-22-3"></span>3.3. [Entrust digital security solutions](https://www.entrust.com/digital-security)
- <span id="page-22-4"></span>3.4. [nShield product documentation](https://nshielddocs.entrust.com/)